# Gerichtsorte

#### Hauptseite > Adressen > Adressfenster > Gerichtsorte

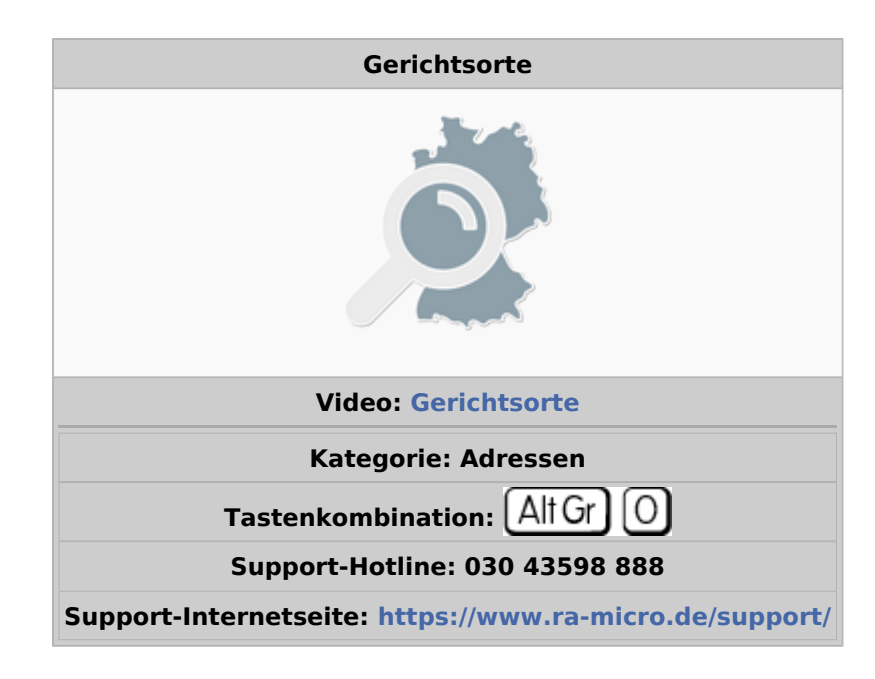

#### **Inhaltsverzeichnis**

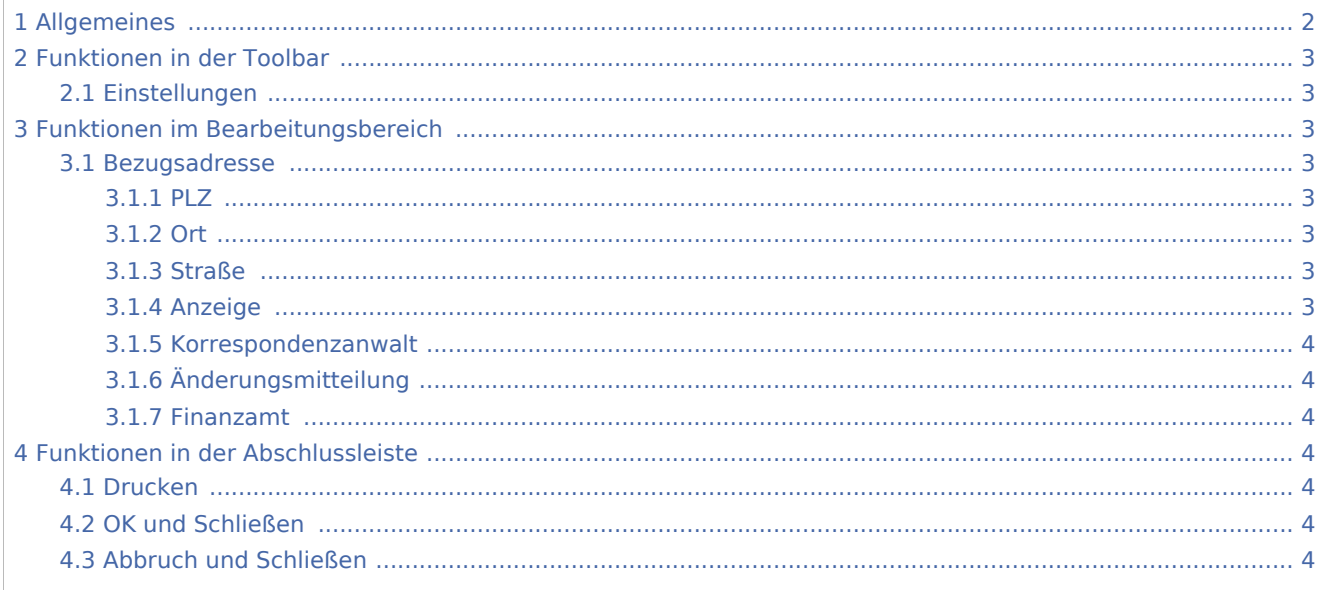

# Allgemeines

<span id="page-1-0"></span>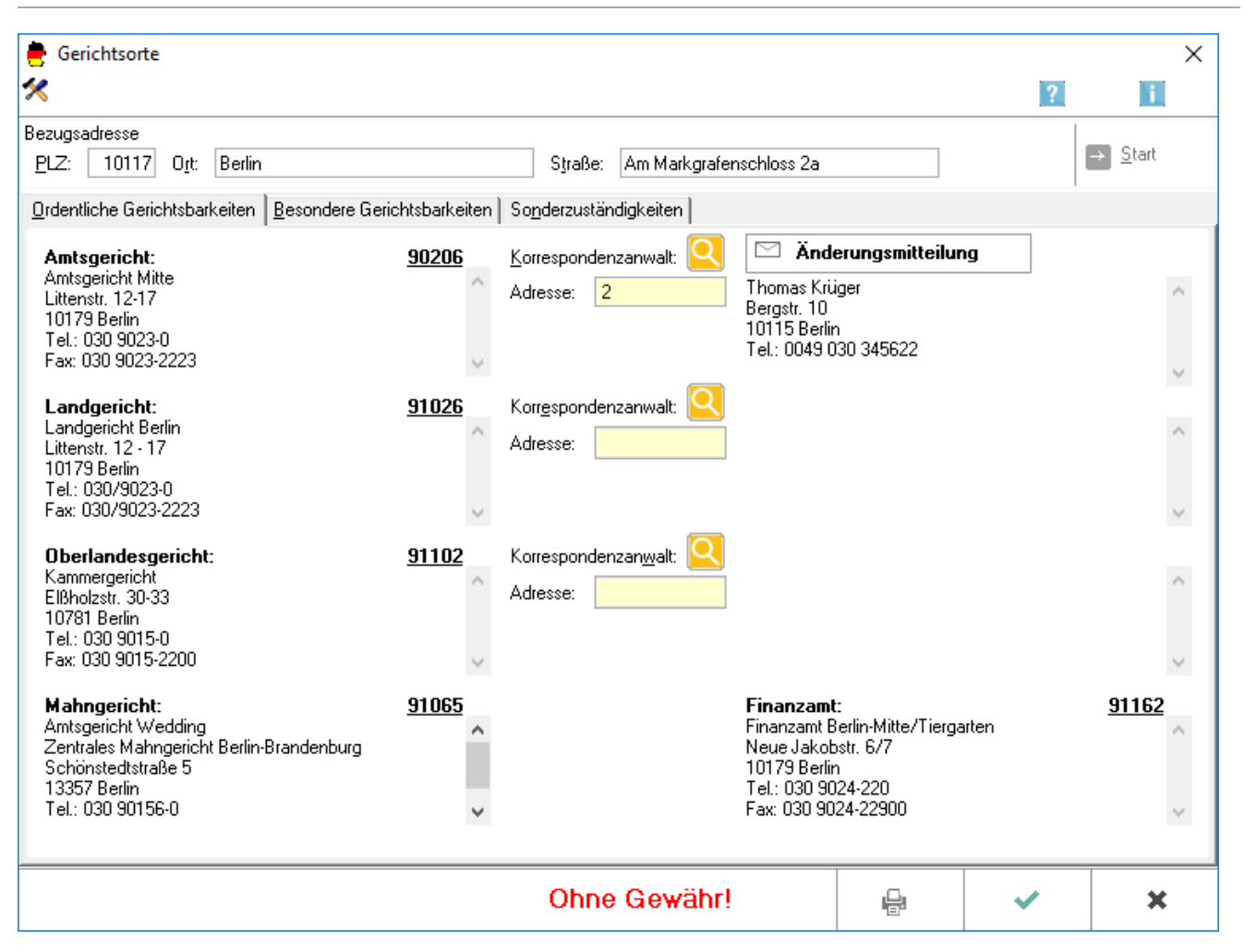

Auf drei Karteikarten in *Gerichtsorte* werden alle Gerichte angezeigt, die der Anfrage örtlich zugeordnet sind:

- Gerichte der Zivilgerichtsbarkeit werden grundsätzlich auf der Karteikarte *ordentliche Gerichtsbarkeiten* aufgeführt. Soweit eine Zuordnung zu einem Finanzamt möglich ist, werden dessen Name, Anschrift und Telefonnummer ebenfalls angezeigt.
- Die Gerichte der Arbeits-, der Sozial-, der Verwaltungs- und der Finanzgerichtsbarkeit werden auf der Karteikarte *Besondere Gerichtsbarkeiten* angezeigt.
- Auf der Karteikarte *Sonderzuständigkeiten* befinden sich die Gerichtsadressen für Verbraucher- und Regelinsolvenzen, des Familiengerichtes, des Handelsregisters und des Grundbuchamtes.

In der linken Spalte werden Bezeichnung, Anschrift und Telefonnummer der örtlich zuständigen Gerichte ausgegeben; rechts daneben erfolgt eine eventuelle Zuordnung eines Korrespondenzanwaltes. Über die *Adressnummer* kann die Adresse im *Adressfenster* aufgerufen werden. Sollten bei Einsicht in die Gerichtsorte *Unrichtigkeiten* aufgefallen sein, bitten wir darum, uns per E-Mail eine Änderungsmitteilung über die gleichlautende Schaltfläche zu übermitteln.

# <span id="page-2-0"></span>Funktionen in der Toolbar

### <span id="page-2-1"></span>Einstellungen

# $\boldsymbol{\times}$

Die Einstellungen *Gerichtsorte* ermöglichen spezielle Druckereinstellungen für den Druck von Gerichtsorten.

# <span id="page-2-2"></span>Funktionen im Bearbeitungsbereich

#### <span id="page-2-3"></span>Bezugsadresse

### <span id="page-2-4"></span>**PLZ**

Hier kann die Bezugsadresse eingegeben und die Suche mit  $\Theta$  Start gestartet werden.

Wenn nur der Ort eingegeben wurde, wird daraufhin zunächst das [Postleitzahlen-](https://onlinehilfen.ra-micro.de/wiki2/index.php/Postleitzahlen) und Straßenauswahlfenster aufgerufen, mit dessen Hilfe die Bezugsadresse vervollständigt werden kann. Wenn mehrere Orte die gleiche Postleitzahl tragen, wird allerdings zuvor noch das Ortsauswahl-Fenster aufgerufen.

Nach Auswahl und Übernahme der gewünschten Straße bzw. des gewünschten Orts in die Bezugsadresse, werden die zuständigen Gerichte und Behörden dann direkt aufgelistet.

### <span id="page-2-5"></span>**Ort**

Hier kann die Bezugsadresse eingegeben und die Suche mit  $\Theta$  Start gestartet werden.

Wenn nur der Ort eingegeben wurde, wird daraufhin zunächst das [Postleitzahlen-](https://onlinehilfen.ra-micro.de/wiki2/index.php/Postleitzahlen) und Straßenauswahlfenster aufgerufen, mit dessen Hilfe die Bezugsadresse vervollständigt werden kann.

Nach Auswahl und Übernahme der gewünschten PLZ und Straße in die Bezugsadresse, werden die zuständigen Gerichte und Behörden dann direkt aufgelistet.

#### <span id="page-2-6"></span>**Straße**

Hier kann die Bezugsadresse eingegeben und die Suche mit **Der Start gestartet werden.** 

Wenn nur die Straße eingegeben wurde, ist die Bezugsadresse erst noch durch Eingabe von Postleitzahl oder Ort zu vervollständigen. Andernfalls kann die Suche nicht gestartet werden.

### <span id="page-2-7"></span>**Anzeige**

Hier werden die Anschriften sowie die Telefon- und Telefaxnummern der zuständigen Gerichte der ordentlichen Zivilgerichtsbarkeit, sortiert nach Instanz und unter Angabe der jeweiligen Adressnummer sowie das zuständige Finanzamt angezeigt.

#### <span id="page-3-0"></span>**Korrespondenzanwalt**

Hier kann (mit Ausnahme des Mahngerichtes) für jedes einzelne Gericht ein Korrespondenzanwalt bestimmt werden. Dies kann auf zweierlei Art und Weise geschehen.

- 1. Ist der gewünschte Korrespondenzanwalt bereits in der Adressverwaltung gespeichert, ist der Nachname oder die entsprechende Adressnummer in das gelb unterlegte Eingabefeld einzugeben.
- 2. Soll hingegen ein passender Korrespondenzanwalt erst noch gewählt werden, kann hierzu die [Homepage des DASD](https://www.dasd.de/) über die Schaltfläche **Quality** aufgerufen werden.

Um diesen anschließend als neue RA-MICRO Adresse im Adressfenster anzugelegen, sind die Adressdaten zu notieren oder zu drucken. Über die Tastenkombination  $\lfloor A \rfloor \lfloor A \rfloor$  im gelb unterlegten Adresseingabefeld kann das Adressfenster direkt aus der Maske Gerichtsorte aufgerufen werden. Die Adresse des ausgewählten Korrespondenzanwalts wird schließlich neben seiner Adressnummer angezeigt.

## <span id="page-3-1"></span>**Änderungsmitteilung**

Ruft eine E-Mail-Nachricht auf, mit der festgestellte Unrichtigkeiten im Datenbestand der Gerichtsorte an uns mitgeteilt werden können.

### <span id="page-3-2"></span>**Finanzamt**

Zeigt die Anschrift und Adressnummer des zuständigen Finanzamtes an.

## <span id="page-3-3"></span>Funktionen in der Abschlussleiste

### <span id="page-3-4"></span>Drucken

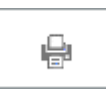

Druckt eine Aufstellung aller ordentlichen Gerichtsbarkeiten sowie des zuständigen Finanzamtes, die zu der eingegebenen Bezugsadressse gefunden wurden.

### <span id="page-3-5"></span>OK und Schließen

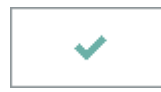

Das Fenster wird geschlossen.

### <span id="page-3-6"></span>Abbruch und Schließen

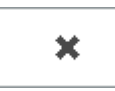

Der Vorgang wird abgebrochen und das Fenster wird geschlossen.